# **Выравнивание ресурсов в Microsoft Office Project**

**Информационные технологии в управлении**

## **Перегрузка ресурсов**

– это превышение максимально возможного для этого ресурса объема назначения. Максимальный объем назначения указывается в окне свойств ресурса на вкладке *Общие.*

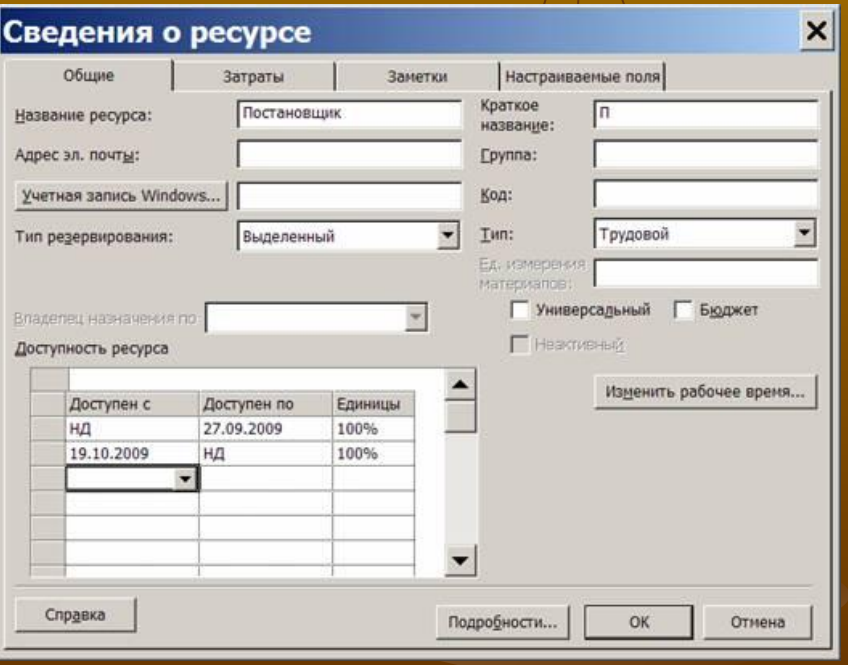

### **Причины перегрузки:**

1.ресурс назначен на несколько задач, которые выполняются одновременно;

2.после изменений параметров задачи произошли изменения ее длительности, трудозатрат и объема ресурсов;

3.ресурсу запланированы трудозатраты в дни, когда он недоступен.

3. представление *Использование ресурсов,* дополненный показателем *Превышение доступности*.

- 2. представление *График ресурсов;*
- 1. представление *Лист ресурсов*;

*Способы выявления перегруженности* (элементы пункта меню *Вид*)*:*

#### **Анализ перегрузки в представлении Использование ресурсов**

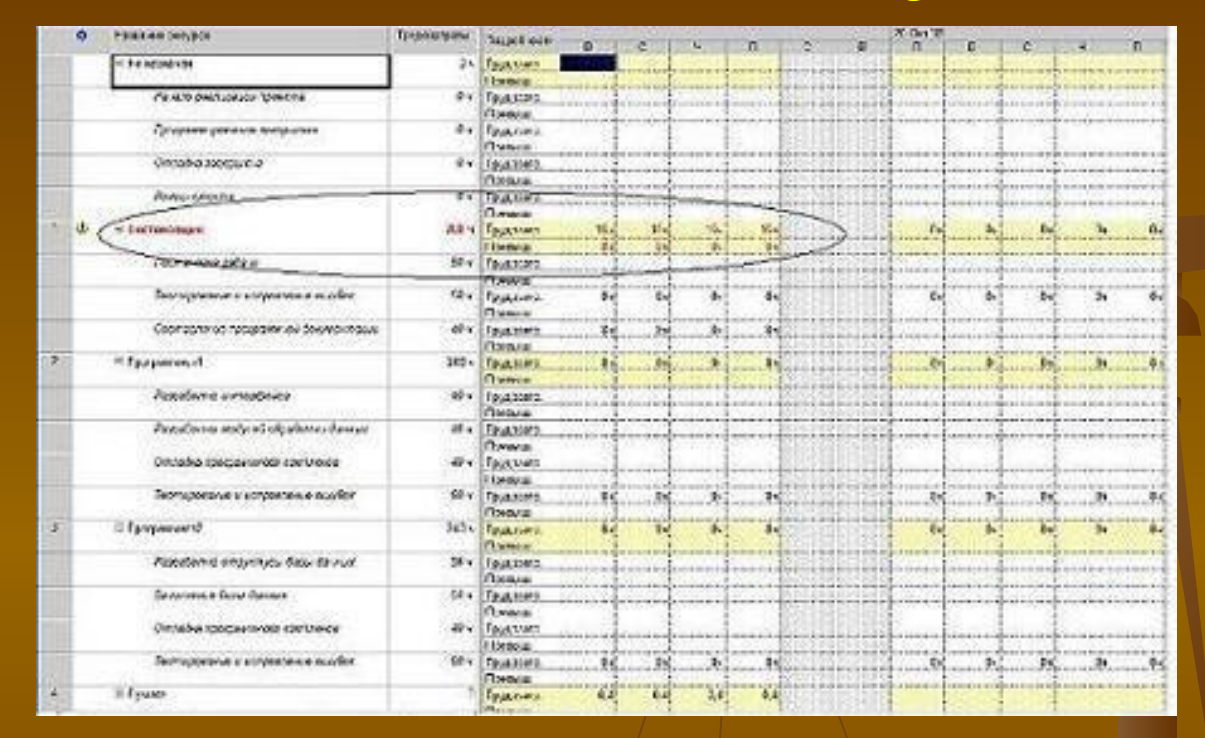

На примере видно, что перегруженным является Постановщик с 19.10.09 по 23.10.09. Ежедневная величина сверхнормативных трудозатрат составляет 8ч в день. Перегрузка возникла при выполнении задач Тестирование и устранение ошибок и Составление программной документации, поскольку они выполняются параллельно и Постановщик назначен на обе эти задачи со стопроцентным объемом назначения.

• задачи, при выполнении которых ресурс перегружен (те задачи, которые он выполняет в дни, когда имеется перегрузка).

- объем запланированных сверх нормы трудозатрат (указан красным шрифтом в строке *Превыш*);
- дни, когда эти ресурсы перегружены (значения трудозатрат в эти дни выделены красным цветом);
- перегруженные ресурсы (их названия выделены красным шрифтом, а столбец индикаторов содержит специальный знак);

### В этом случае отображаются:

#### проекта.

Четких рекомендаций по выравниванию нет. В каждом конкретном случае оно выполняется в зависимости от индивидуальных особенностей проекта и ресурсов, а качество выравнивания существенно зависит от опыта менеджера

**Выравнивание ресурсов** – это процесс реорганизации плана проекта с целью ликвидации перегруженности ресурсов.

В Microsoft Office Project имеется два способа выравнивания: автоматический и вручную.

**выравнивание ресурсов** Microsoft Project сам пытается избавиться от перегрузки *перемещением* задач на другие сроки или вставкой перерывов между задачами, оперируя *резервами* времени *некритических* задач.

**Автоматическое** 

#### Для автоматического выравнивания следует выбрать пункт меню *Сервис/Выравнивание загрузки ресурсов*, в результате чего откроется окно с параметрами выравнивания:

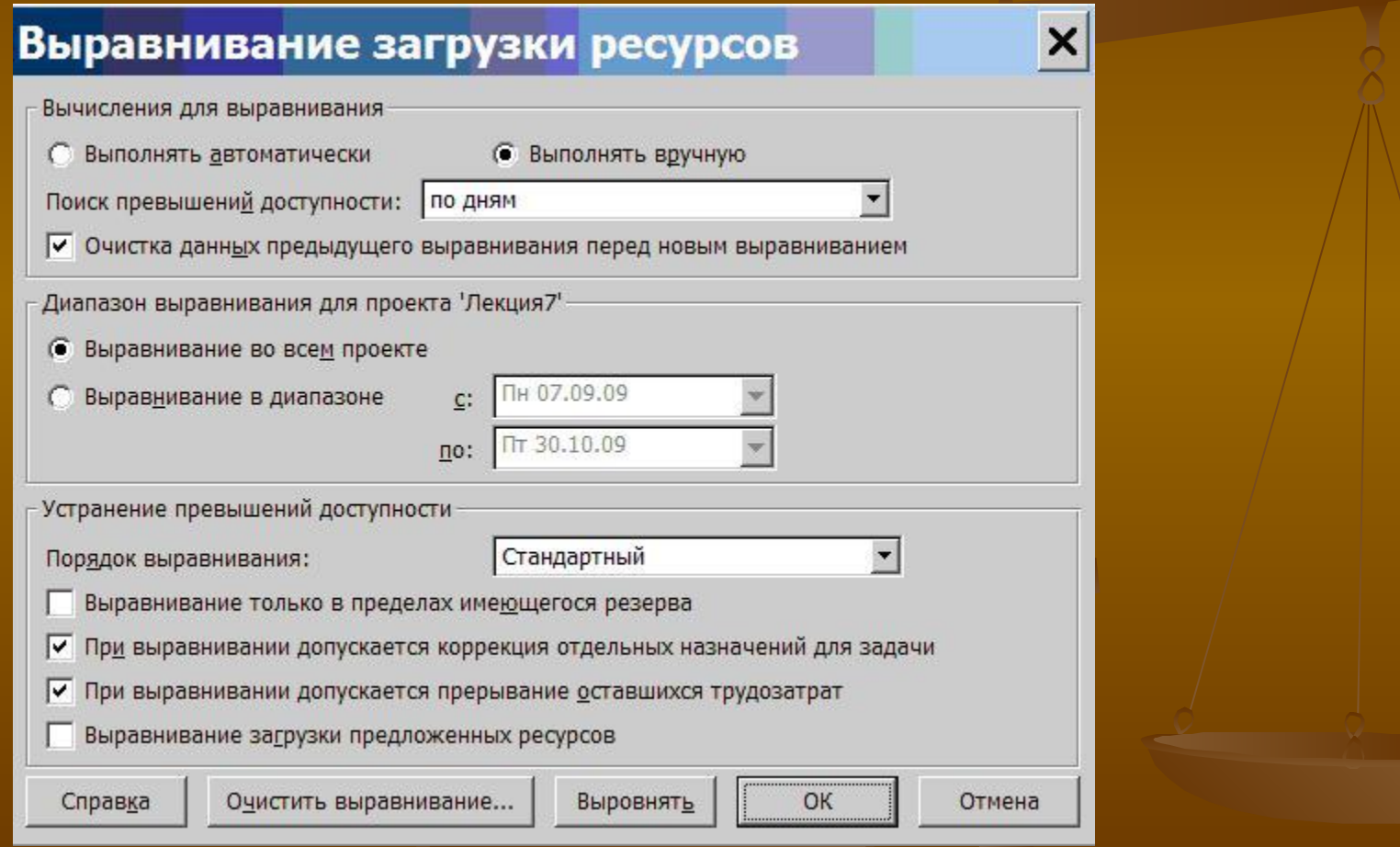

- В разделе *Вычисления для выравнивания* задаются общие параметры выравнивания загрузки: 1.Выполнять автоматически. Установка этого режима означает, что загрузка ресурсов будет автоматически выравниваться при нажатии кнопки Выровнять, а также при создании новых назначений.
- 2.Выполнять вручную. Выравнивание загрузки будет выполняться пользователем вручную.
- 3.Поиск превышений доступности. Задает временной интервал, в течение которого ищется перегрузка. Имеет значения: по минутам, часам, дням, неделям, месяцам. Это значение должно соответствовать минимальному интервалу планирования. Например, если сотруднику с 8-часовым рабочим днем на один день запланированы две работы по 4 часа, начинающиеся с 8:00, то при значении по часам будет обнаружена перегрузка, а при значении по дням перегрузки не будет.

4. Очистка данных предыдущего выравнивания перед новым выравниванием. Установка этого флажка позволяет удалить из расписания все изменения, внесенные в него при предыдущем выравнивании.

Раздел Диапазон выравнивания для проекта задает временной интервал, в течение которого будет выполняться выравнивание:

- 1. Выравнивание во всем проекте. Выравниванию подлежат все задачи проекта.
- 2. Выравнивание в диапазоне. Задаются начало и конец временного интервала, и выравниванию подлежат только задачи, входящие в этот интервал.

Раздел *Устранение превышений доступности* задает принцип выполнения выравнивания загрузки:

Окно *Порядок выравнивания* содержит значения*: Только по идентификаторам*. В первую очередь откладываются или прерываются задачи с большим значением идентификатора, т.е. расположенные в конце списка задач. *Стандартный*. Этот режим устанавливается по умолчанию. При нем анализируются связи, временные резервы, даты начала/окончания, приоритеты и ограничения. *По приоритетам, стандартный*. Задачи сначала выстраиваются по приоритету, а затем обрабатываются стандартным способом.

образом и увеличивать длительность проекта. *При выравнивании допускается коррекция отдельных назначений для задачи*. Установка этого флага позволяет системе в случае, когда у задачи перегружен только один ресурс, изменять параметры назначения только этого ресурса, а не задачи в целом. В противном случае, система изменяет параметры всей задачи.

*Выравнивание только в пределах имеющегося резерва*. Установка этого флага означает, что при выравнивании сдвигать задачи можно только в пределах их временных резервов, что не вызовет удлинения проекта. В противном случае разрешается перемещать задачи произвольным

*При выравнивании допускается прерывание оставшихся трудозатрат*. Включение этого флага разрешает системе прерывать задачи. В противном случае в процессе выравнивания прерывание задач запрещено.

*Выравнивание загрузки предложенных ресурсов*. По умолчанию этот флажок снят, и выравнивание происходит только по подтвержденным ресурсам. При включенном флажке помимо подтвержденных выравниваются и предложенные ресурсы.

После нажатия кнопки *Выровнять* преобразовывается план проекта, в результате чего могут измениться длительности и сроки задач.

Для просмотра внесенных в план изменений используется представление *Диаграмма Ганта с выравниванием* (пункт меню *Вид/Другие представления – Диаграмма Ганта с выравниванием – Применить*).

#### На этой диаграмме зеленым цветом изображен календарный график до выравнивания, а синим

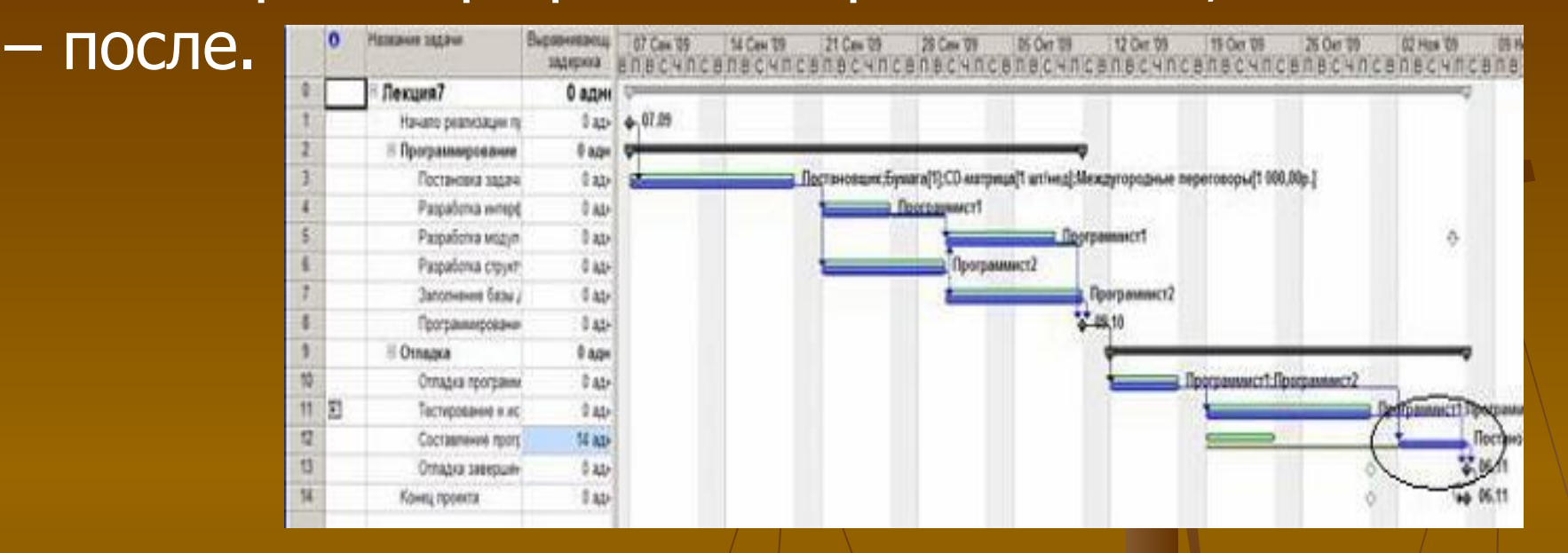

В этом примере изменения коснулись только одной задачи *Составление программной документации*, которая перенесена на более поздний срок. Это обеспечивает ее выполнение после *Тестирование и исправление ошибок*. Тем самым устраняется перегрузка *Постановщик*, который назначен на обе эти задачи со стопроцентным участием.

### Автоматическое выравнивание не всегда дает приемлемый результат.

Для удаления изменений, внесенных при последнем выравнивании нужно в окне выравнивания загрузки ресурсов нажать кнопку Очистить выравнивание.

## **Ручное выравнивание ресурсов**

При этом используются следующие типовые приемы:

- 1. изменение объемов назначений;
- 2. замена одного ресурса другим;
- 3. редактирование распределения трудозатрат;

5. перенос трудозатрат в сверхурочные.

- 
- 4. прерывание задачи;

### **1. Изменение объемов назначений** выполняется в окне свойств задач на вкладке *Ресурсы*. Для перегруженного ресурса следует сократить значение *Единицы*.

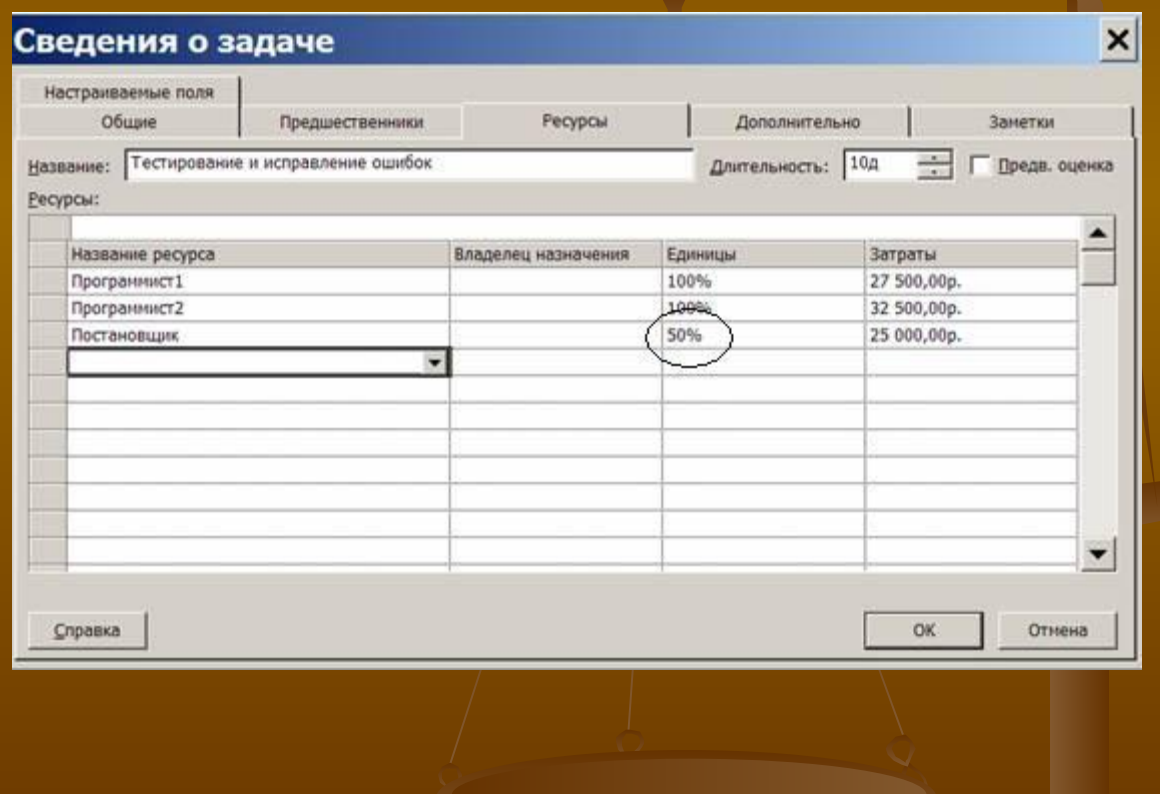

 Длительность задач (и проекта в целом) при этом увеличивается.

для обеих задач, мы исключим перегрузку.

Например, если ресурс *Постановщик* одновременно участвует в двух задачах (*Тестирование и исправление ошибок* и *Составление программной документации*) с загрузкой в 100%, изменив ее на 50%

### может быть полной или частичной. **2. Замена одного ресурса другим**

 В обоих случаях сначала нужно подобрать аналогичный свободный ресурс.

Для этого используется представление *Диаграмма Ганта*, в котором выделяют задачу, для которой требуется заменить ресурс, и выбирают пункт меню *Сервис/Назначить ресурсы*.

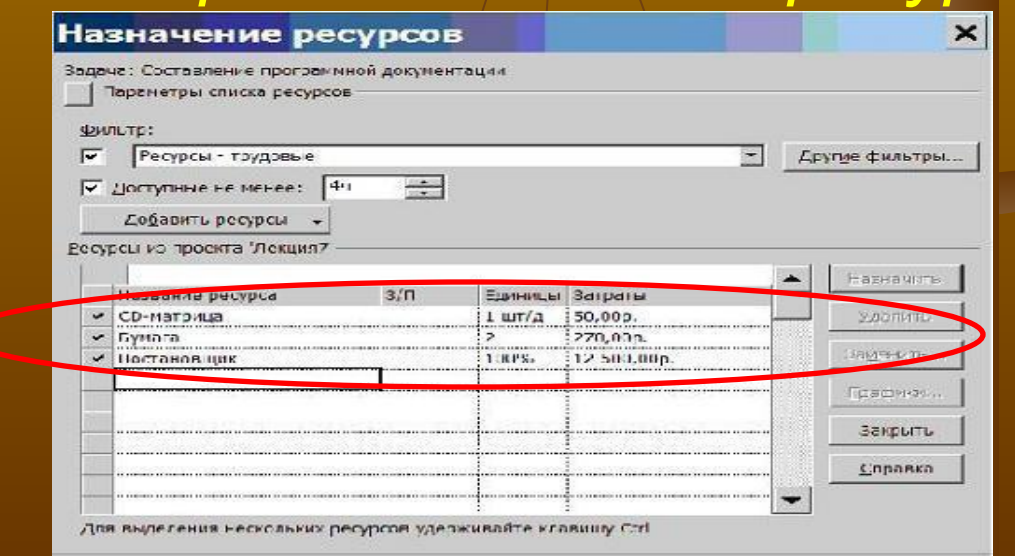

В этом окне сначала перечислены назначенные задаче ресурсы (отмечены «галочкой»), а затем – все остальные ресурсы проекта. Для уменьшения второго списка имеется кнопка *Параметры списка ресурсов*, при помощи которой можно установить фильтр по видам ресурсов и указать минимум имеющейся доступности. В примере используется фильтр *Ресурсы – трудовые* с имеющейся *доступностью 4ч*. В нашем примере такого не оказалось и *Постановщика* заменить не кем.

Кнопка *Графики…* выводит окно с графиком выбранных из списка ресурсов.

График может отображать одну из следующих величин: *оставшаяся доступность, трудозатраты* и *трудозатраты назначения*. Для подбора замены ресурса предназначена оставшаяся доступность, которая показывает изменение объемов неиспользованных

#### трудозатрат.

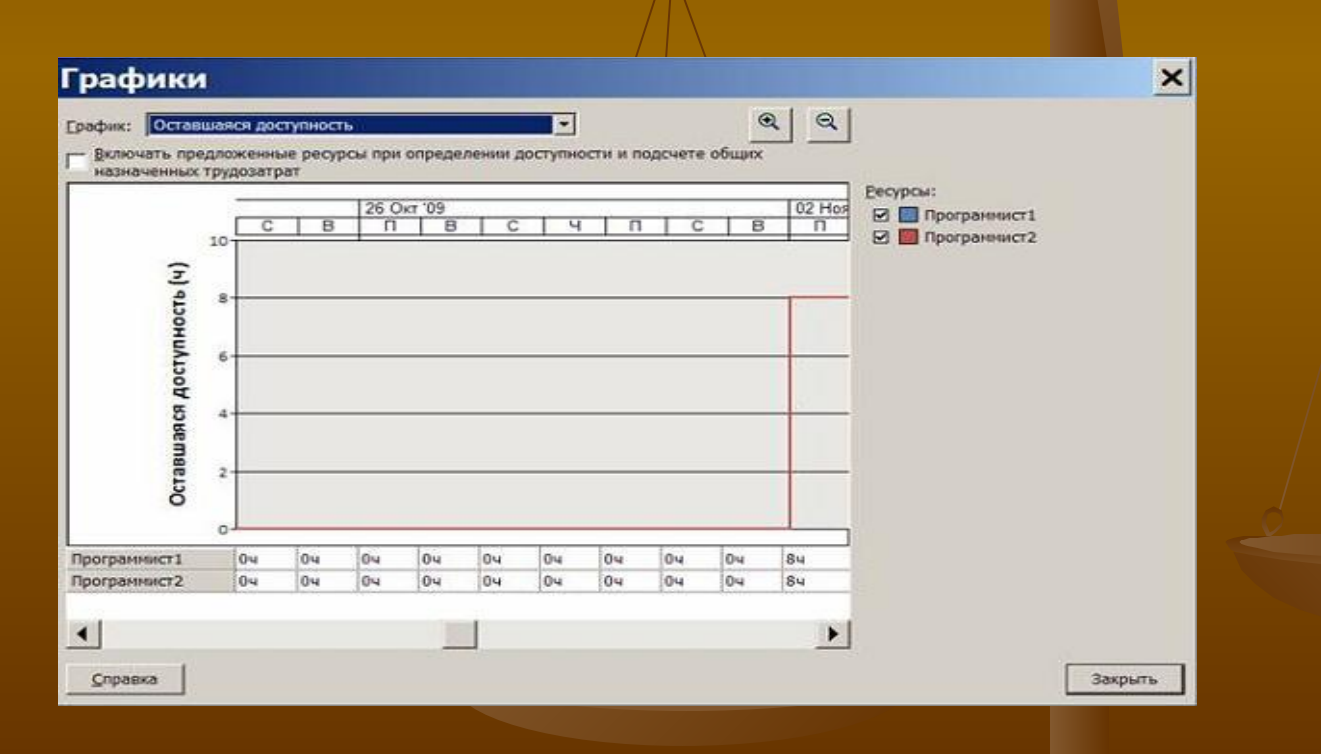

Анализируя графики доступности ресурсов, подбираем тот, который свободен в то время, когда перегружен заменяемый ресурс.

При полной замене в окне *Назначение ресурсов* следует выделить строку с заменяемым ресурсом, нажать кнопку *Заменить* и выбирать подобранный ресурс.

При частичной замене в окне *Назначение ресурсов* добавить задаче подобранный ресурс с 0% единиц и закрыть это окно. Перейти в представление *Использование задач* и в его правой таблице вручную перенести трудозатраты с заменяемого ресурса на добавленный.

#### могут.

Редактирование заключается во вводе чисел в ячейки правой таблицы представления. При этом редактироваться могут только строки, соответствующие назначениям ресурсов на задачи. Суммарные строки ресурсов редактироваться не

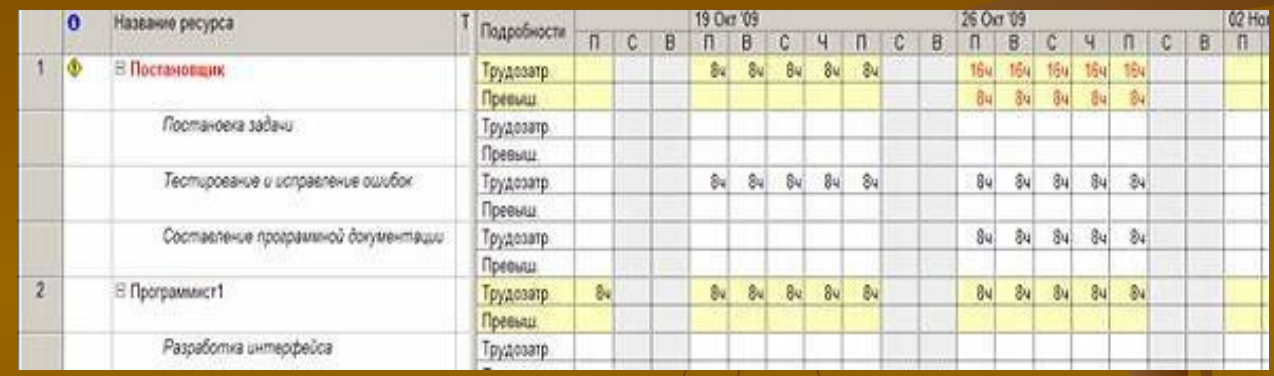

*Использование ресурсов.*

### **3. Редактирование распределения трудозатрат** Выполняется на основе представления

Выполним перераспределение трудозатрат *Постановщика*, используя выходные дни 24, 25, 31 октября и 1 ноября. Для этого внесем в его календарь исключения (в окне *Сведения о ресурсе* из меню *Проект*), делающие эти дни рабочими.

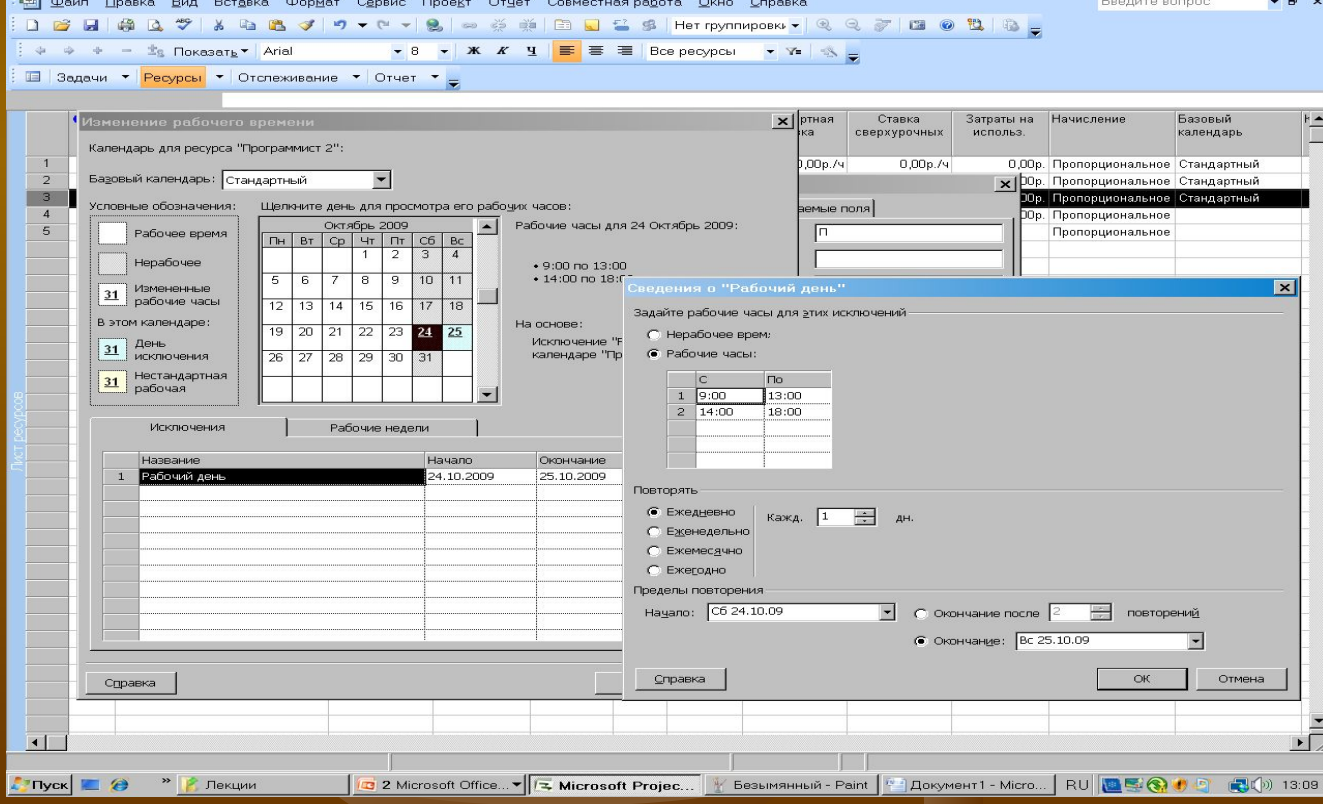

### Система передвинула трудозатраты задачи *Тестирование и исправление ошибок* на 24 и 25 октября.

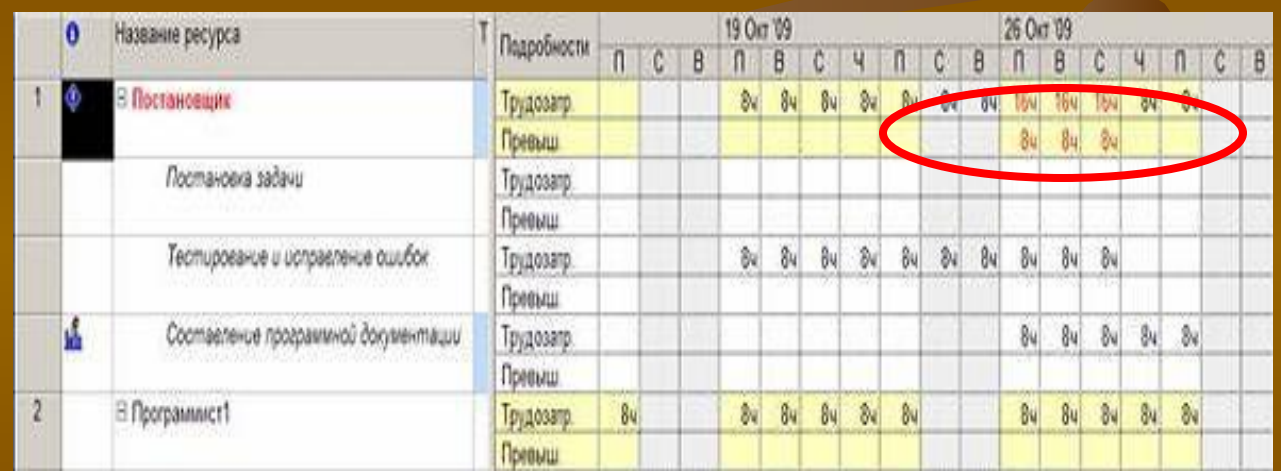

Перегрузка сократилась с 5 до 3 дней (с 40ч до 24ч).

Перенесем трудозатраты *Постановщика* по задаче *Составление программной документации* с 26 и 27 октября на 31 октября и 1 ноября. В результате перегрузка еще уменьшится до одного дня (8ч).

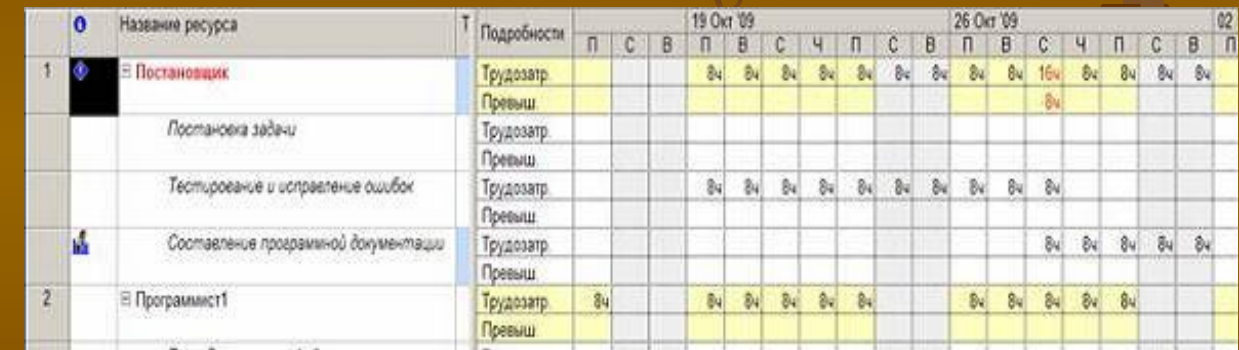

Главное достоинство проделанных преобразований – проект не увеличился в длительности.

## **4. Прерывание задачи**

используется как средство временного освобождения ее ресурсов.

1.Прерывание выполняется на *диаграмме Ганта*: щелкнуть правой кнопкой мыши на отрезке задачи и в контекстном меню выбрать команду *Прервать задачу*. Затем установить курсор в точку отрезка, с которой начнется перерыв, и тащить его вправо. Задача разделится на две составляющие, соединенные точками. 2.Того же эффекта можно добиться в представлении *Использование задач* ручным переносом трудозатрат всех назначенных задаче ресурсов на более поздний срок.

# Примеры

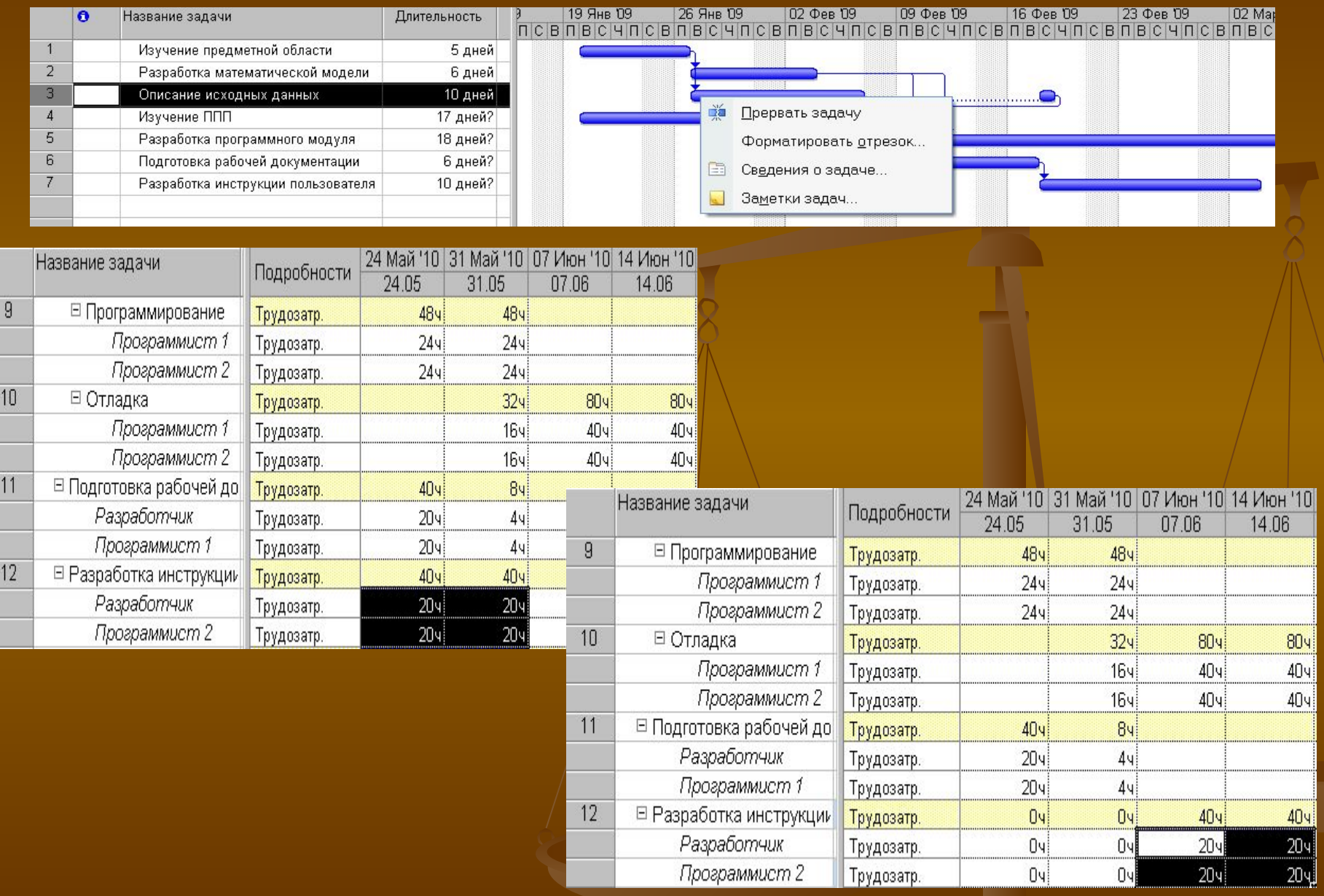

Прерывание задачи может быть частичным, когда требуется прервать работу не всех, а только нескольких назначенных ей ресурсов. Такое прерывание называется прерыванием назначений. Оно также реализуется ручным переносом трудозатрат ресурсов на более поздние сроки в представлении *Использование задач* или представлении *Использование ресурсов*.

### **5. Перенос трудозатрат в сверхурочные**

Это действие выполняется в представлении *Использование ресурсов*. Сначала для него следует установить таблицу *Трудозатраты*, затем найти в столбце *Сверхурочные* ячейку, соответствующую перегруженному назначению, и ввести количество переводимых в сверхурочные трудозатрат.

При этом у ресурса должна быть введена ставка оплаты сверхурочных.

График распределения сверхурочных трудозатрат нельзя редактировать вручную. Они распределяются самой системой по всей длительности назначения.

Перенесём оставшиеся 8ч перегрузки *Постановщика* в сверхурочные для задачи *Тестирование и исправление ошибок*. В результате перегрузка окончательно ликвидирована, о чем свидетельствует отсутствие надписей красного цвета.

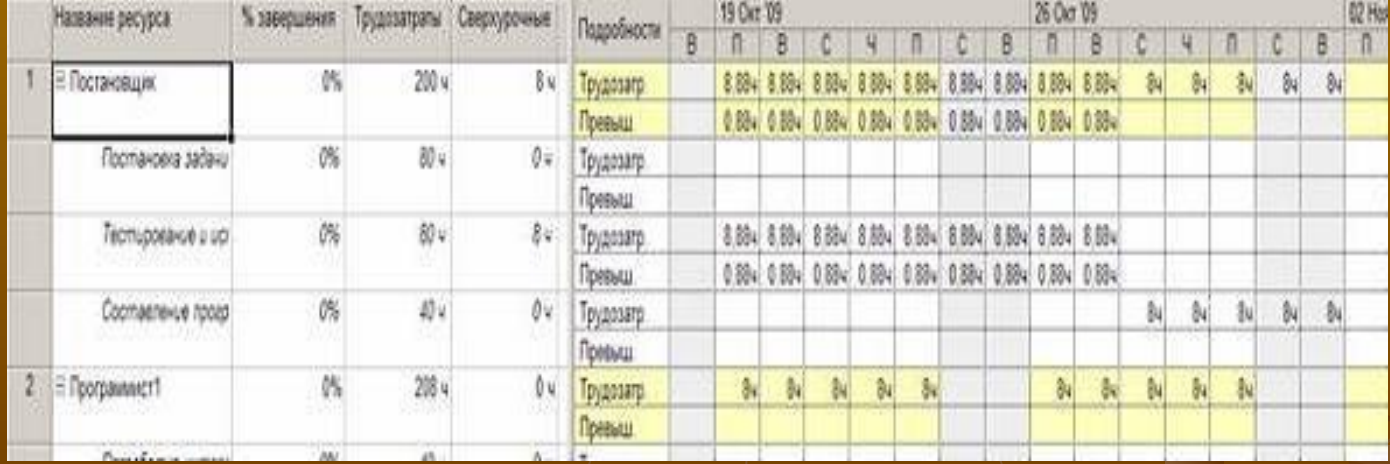

Таким образом, вопросы, связанные с выравниванием (сглаживанием) ресурсов, являются наиболее сложными и трудоемкими в работе менеджера проекта.

Эффективность их решения требует внимательного, индивидуального и творческого подхода.

Поиск решения выполняется всякий раз, исходя из конкретных условий и особенностей, в которых осуществляется жизнедеятельность соответствующей системы управления.